# **Form I-9 Authorization Instructions for New Hires**

**Step 1** - New Hire receives an emailed invitation similar to the one below. New hire should click on the "Login Page" link

#### **Candidate Email:**

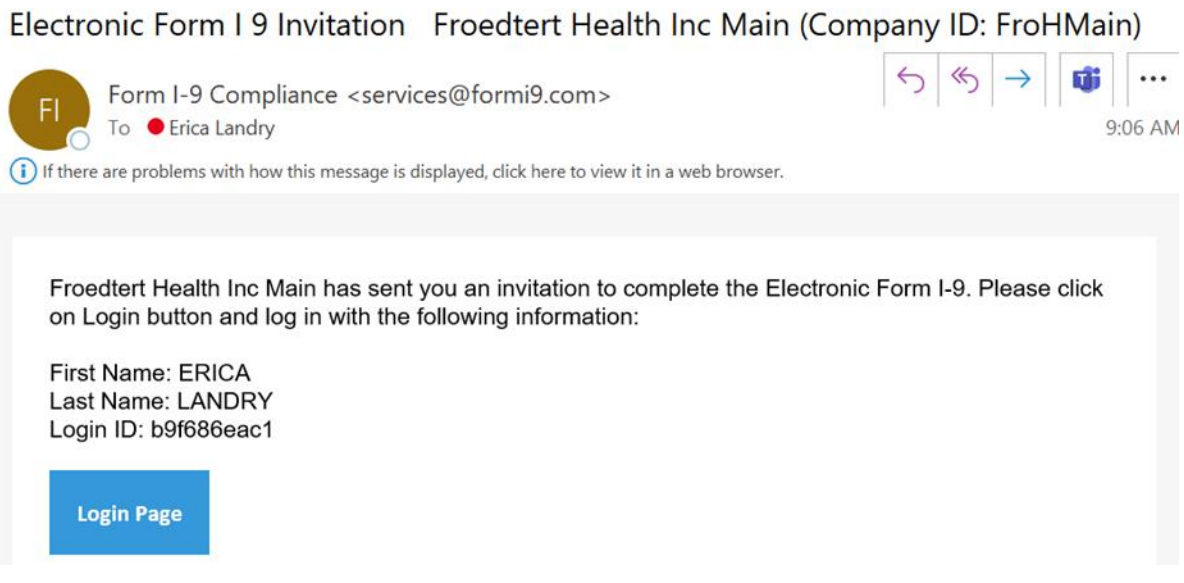

**Step 2 -** Log in Page. New Hire logs in with the information provided in the email.

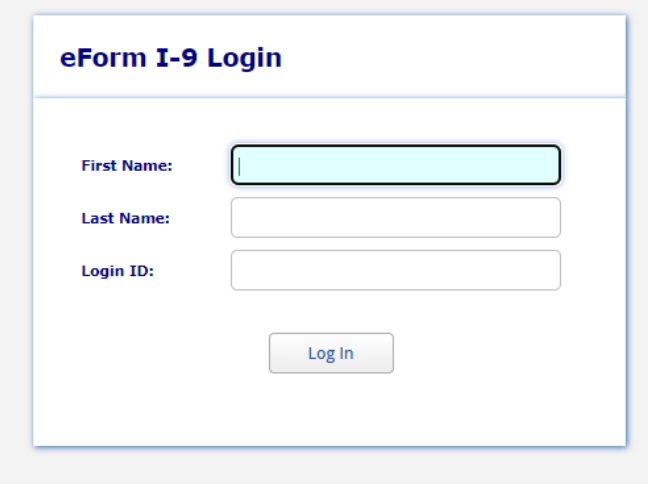

### **Step 3-** Preview of what to expect and complete

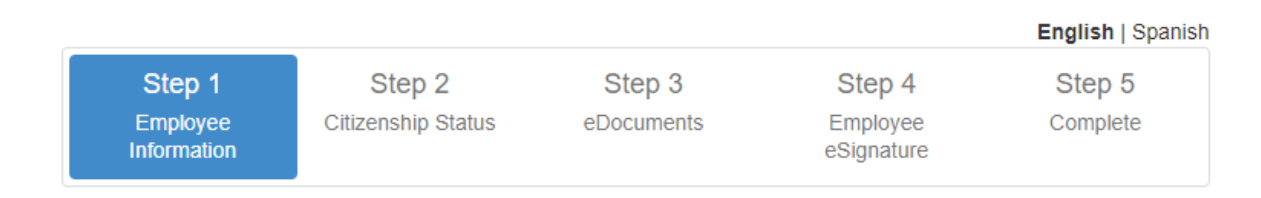

**Step 4-** Begin Form

**Part 1** – Complete Employee Information. All items in Yellow must be completed.

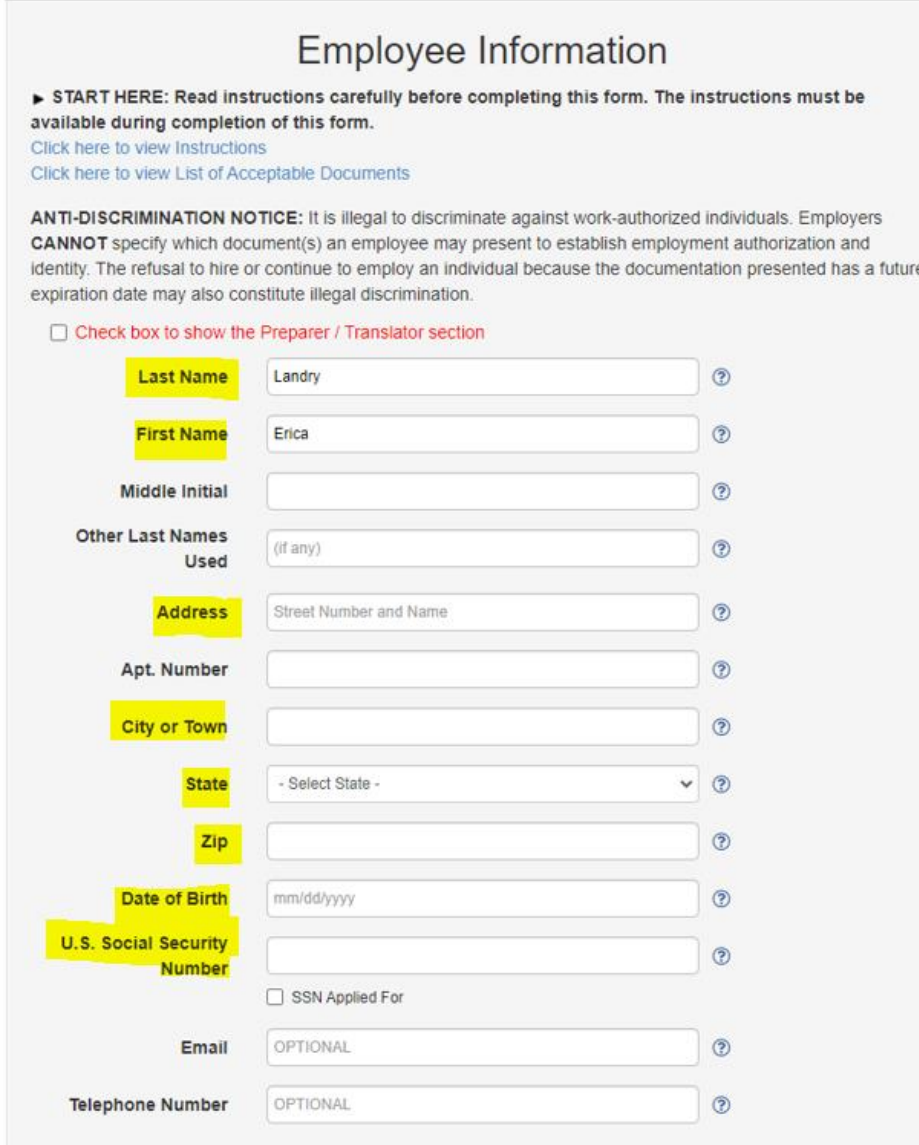

#### **Part 2 –** Complete Citizenship Status

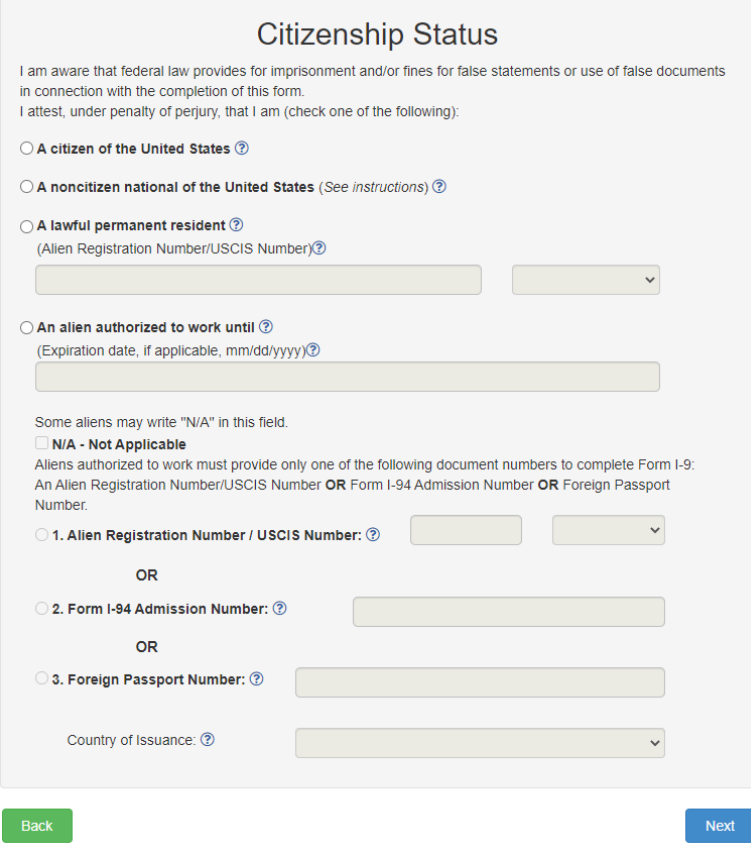

**Part 3 - step 1–** Identify and select what type of Documents you will use. New Hires can click on "Lists of acceptable Documents" to review the list of documents that are acceptable and what area they fall under. One must choose a "List A" OR "List B & C"

You are required to attach legible copies (front and back) of unexpired document(s) that establish both your identity and authorization to work in the United States, as identified on the Form I-9 Lists of Acceptable Documents. You can choose to attach document(s) of your choice from either List A OR List B & List C. Click here to view the Lists of Acceptable Documents options. The following Identity and Employment Authorization Documents, I choose to upload are:  $\bigcirc$  List A: Document that establish both Identity and Employment Authorization ◯ List B: Document that establish Identity **AND** List C: Document that establish Employment Authorization

**Part 3 – step 2 –** Once you choose a button of what you will provide, you will need to select the specific documents you will use to identify yourself and your right to work in the United States. These need to be documents you can show originals of to someone and must be able to upload copies of them to the site. Froedtert Health requires that you provide your documents in order to successfully complete the I-9 process. If you fail to do so, you will be contacted to follow up on the document upload process which may delay your start date. Froedtert Health complies with Wisconsin Law which prohibits requiring a photo copy of your birth certificate. Please ensure that you take a picture of your birth certificate to upload vs. making a copy of your birth certificate and scanning in order to successfully comply if you are providing a birth certificate.

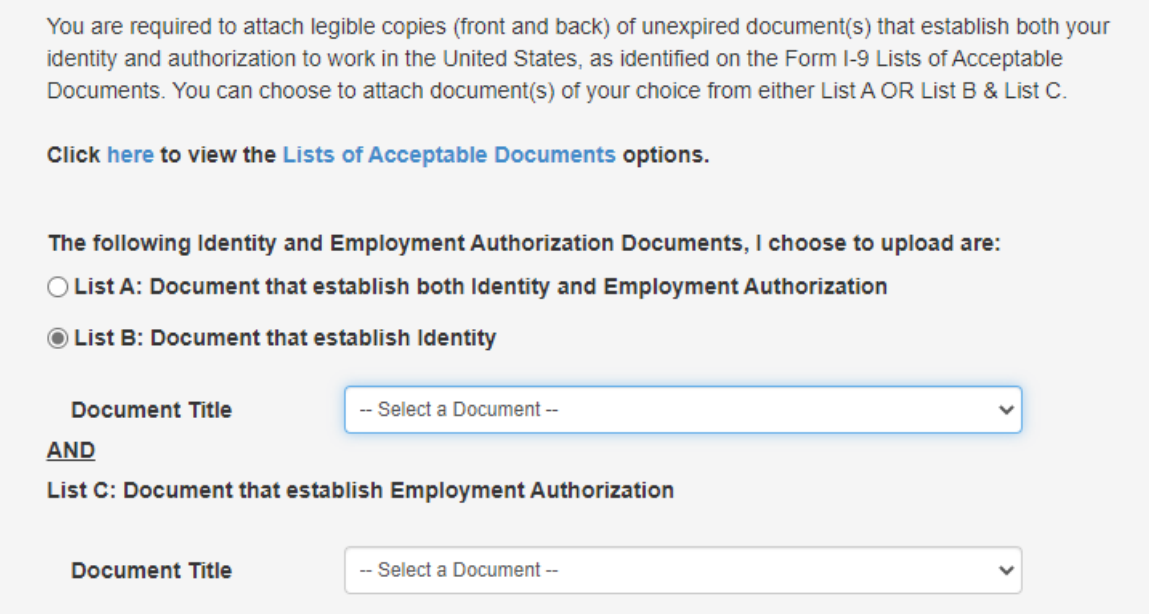

**A Notification Window will populate with what is expected, click "OK" after reviewing**

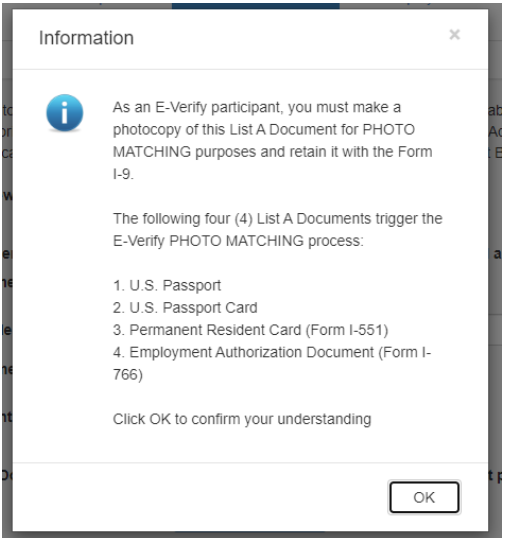

**Part 3 - step 3 -** New hires will be prompted to load copies of their documents. To complete, click on Add an eDocument. It is recommended that you have these pictures already saved on your device for easy access.

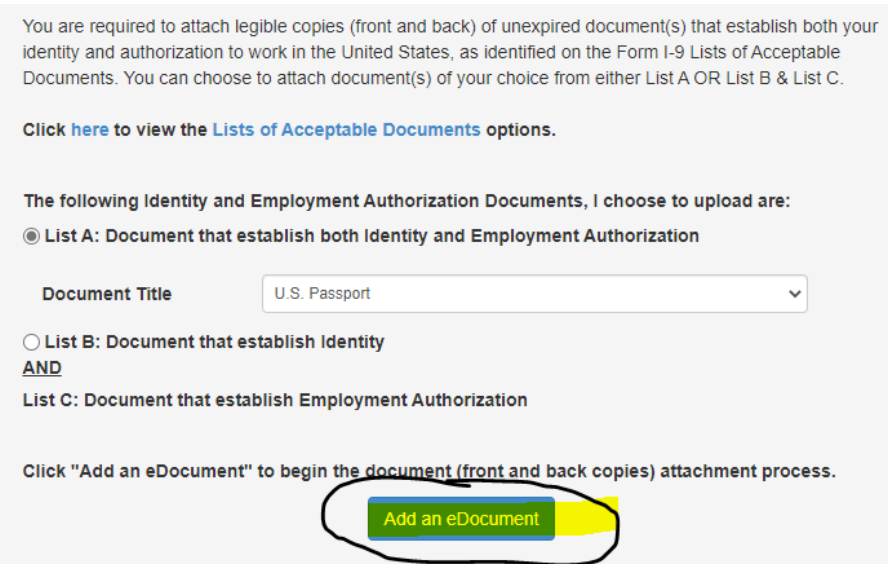

**Part 3 - step 4 -** A screen will appear to load documents. Browse file for photo of or copy Document. Once document is identified click "Upload". After you click upload a confirmation screen will appear

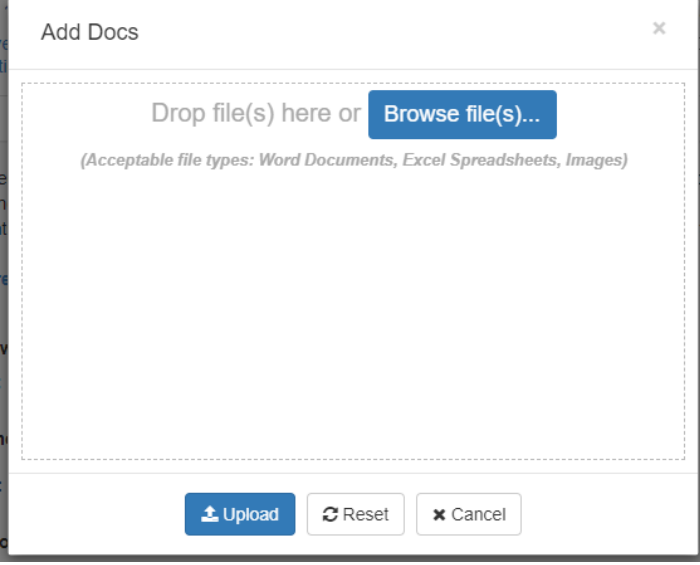

If additional documents are needed click "Add an eDocument". Documents will Populate Below. Once complete click on the "Next" button.

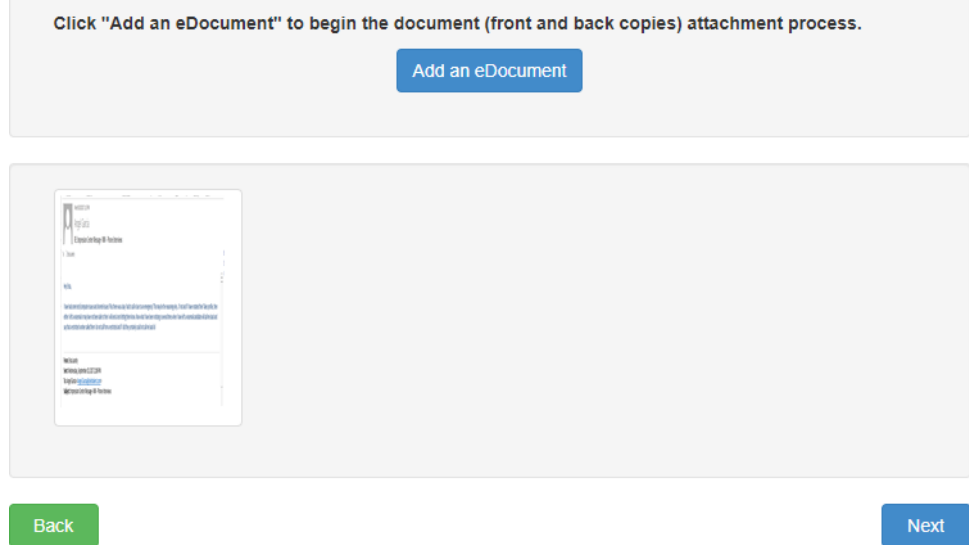

**PART 4 -** Complete your digital signature by filling out the blank areas and clicking on "Sign"

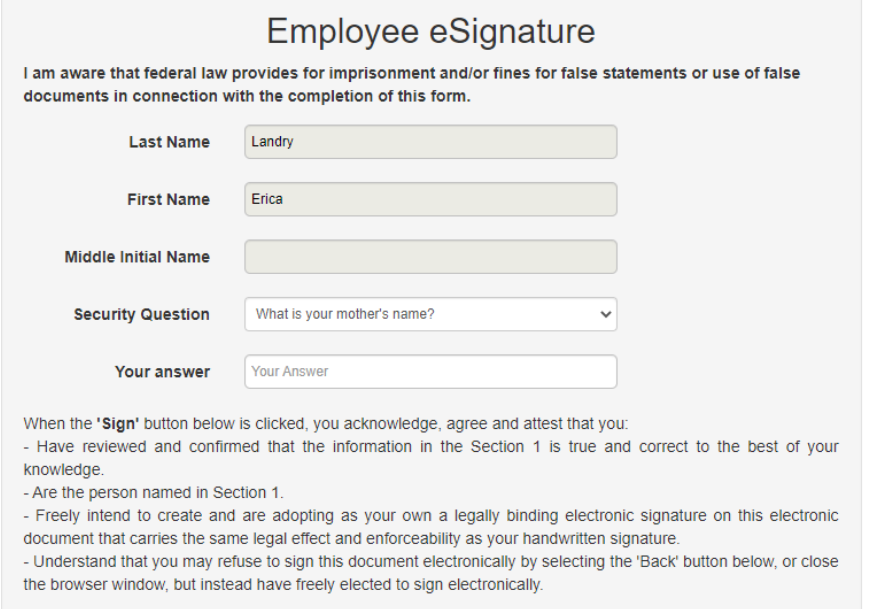

#### After completing signing a verification will appear

## **Employee eSignature Result**

Electronic Signature is VERIFIED AND SECURE

I attest, under penalty of perjury, that I have assisted in the completion of Section 1 of this form and that to the best of my knowledge, the information is true and correct.

**Instant Signature** 

[EMPLOYEE NAME HERE] electronically signed the Form I-9, 08/31/2019, dated [DATE AND TIME HERE] at the Employee's signature line.

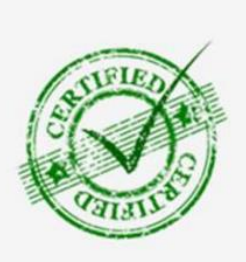

# **A Verification Screen will populate immediately follow "Sign" \*\*DO NOT EXIT THE SCREEN\*\***

**PART 5 -** The Authorization Representative screen will populate right after. The New Hire will need to identify someone they can meet with in person to inspect their documents and finalize the completion of the I9. This person needs to be local and have access to email to be able to complete the form.

**Read through the instructions completely. Do not enter your information and do not send this to your employer. Please alert your representative ahead of time so they do not think this is a scam.**

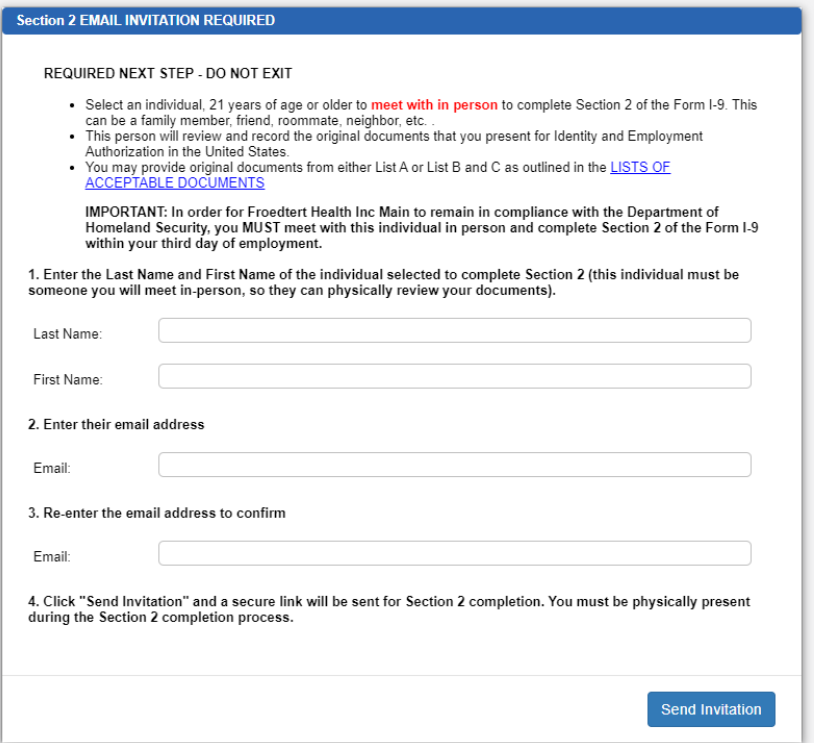

**PART 6-** The Authorized Representative will receive an email similar to the below with their information and password to log in. Click the link to access the site and log in with the info in the email.

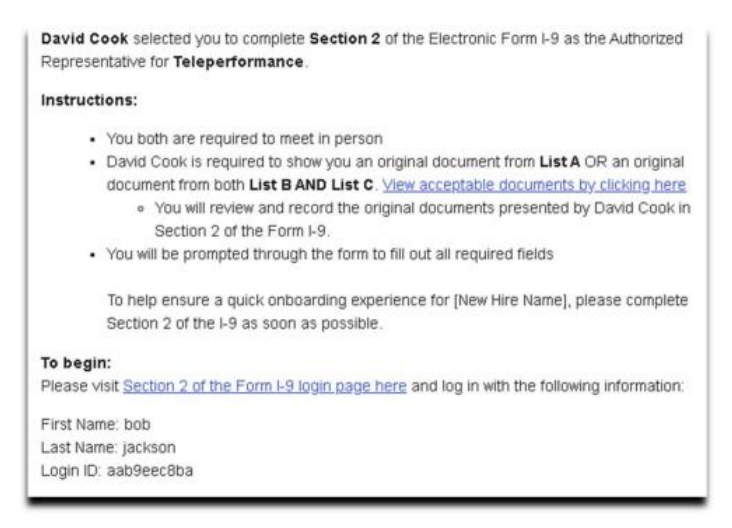

**PART 7 –** The Representative will need to complete the form based on the choices of documents the New Hire had previously chosen and has provided to the Representative to review. Once complete, the Representative clicks on "Save" at the bottom.

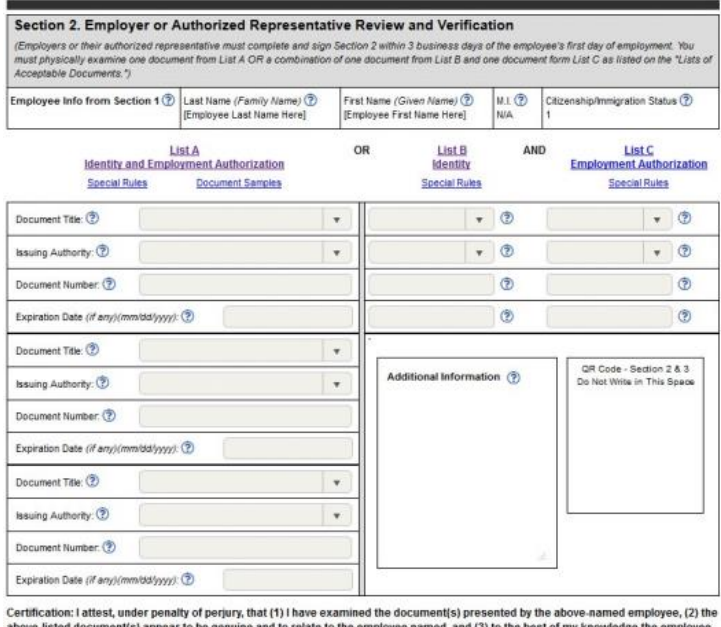

is authorized to work in the United States. The employee's first day of employment (miniddlyyyy): (?) (See instructions for exemptions)

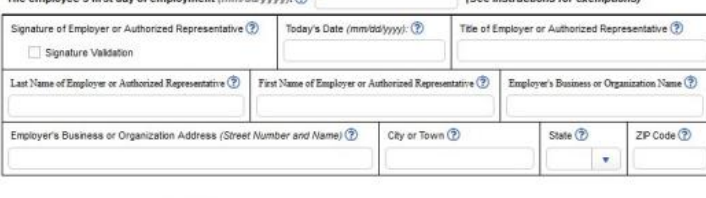

Save Print PDF Add eDocuments Add Notes Cancel

**Part 8 –** After clicking "Save", the Representative will need to digitally sign too by completing the Signature screen and clicking on "E-Sign Document". After the signature is completed, it will be sent to Froedtert Helath.

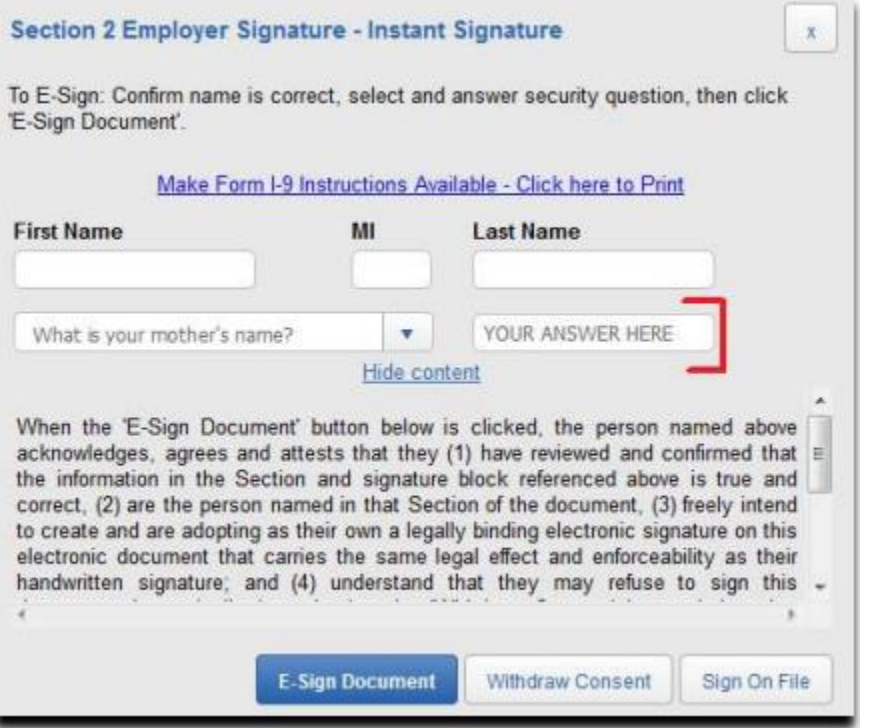